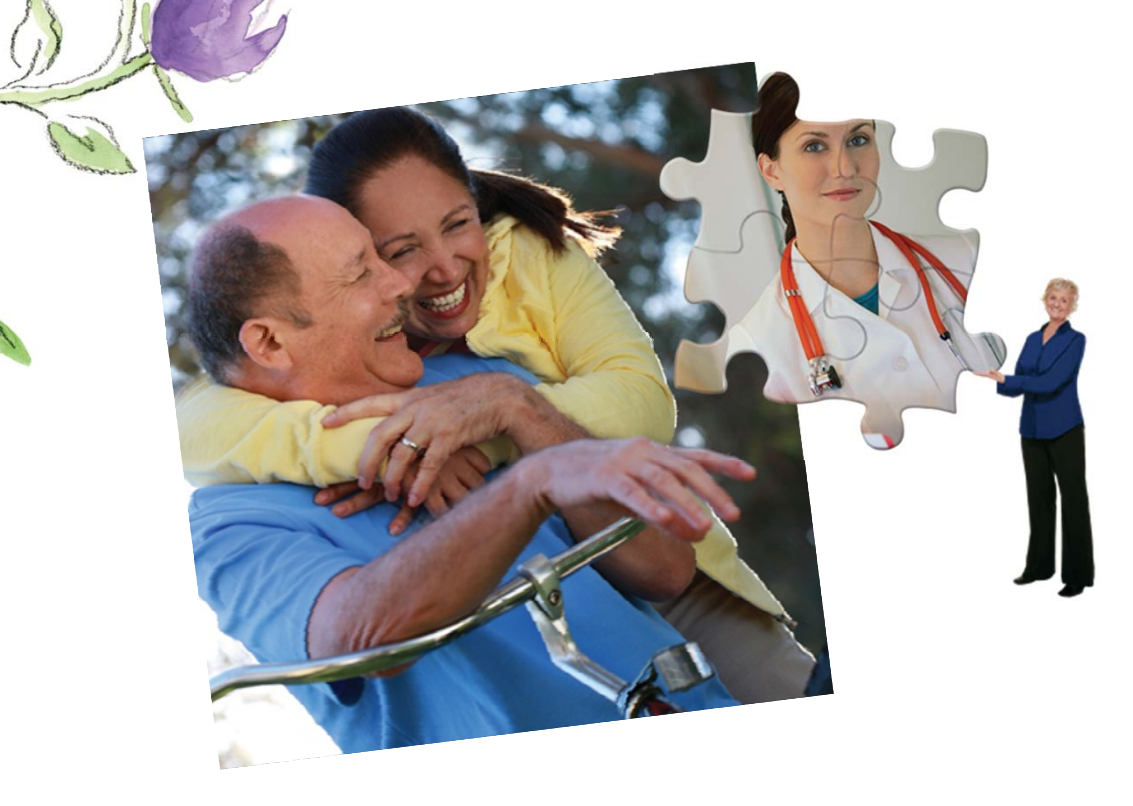

**Presentation for Presentation by Broker Contracting** Broker Services

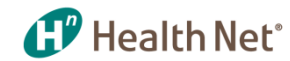

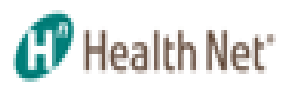

- •Instructions on how to access the Broker Self Service Tool
- •Click on to website below to register and create an account
- • **https://social.webcomserver.com/wpm/publicSignup.do?method=prepareSig n&tenantName=hlth&&validation=ONX2JMd%2BGpmcVqR7MXZV%2B9brJZ %2Bp%2F4CdGB2nA4M6saryu4lHt2LB1pPfMVFMwlRr**
- $\bullet$  **If you are already registered though our HN Broker Self Service tool and already have a log-in and password, please proceed directly to the log-in page at the link below.**
- •**https://social.webcomserver.com/wpm/index.jsp?tenantName=hlth**

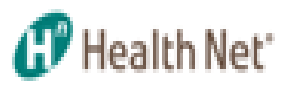

•Complete the listed form and press Submit

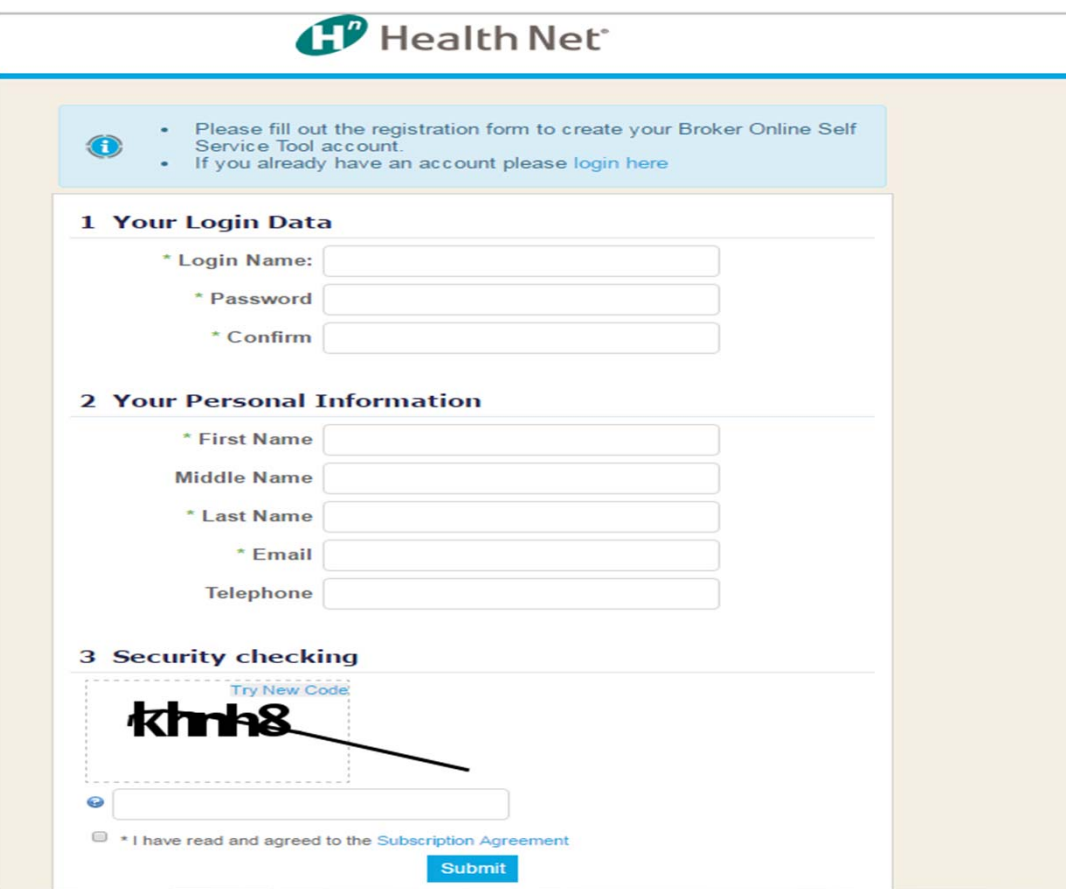

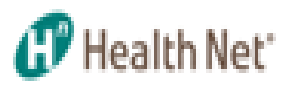

 $\bullet$ The following message will then appear

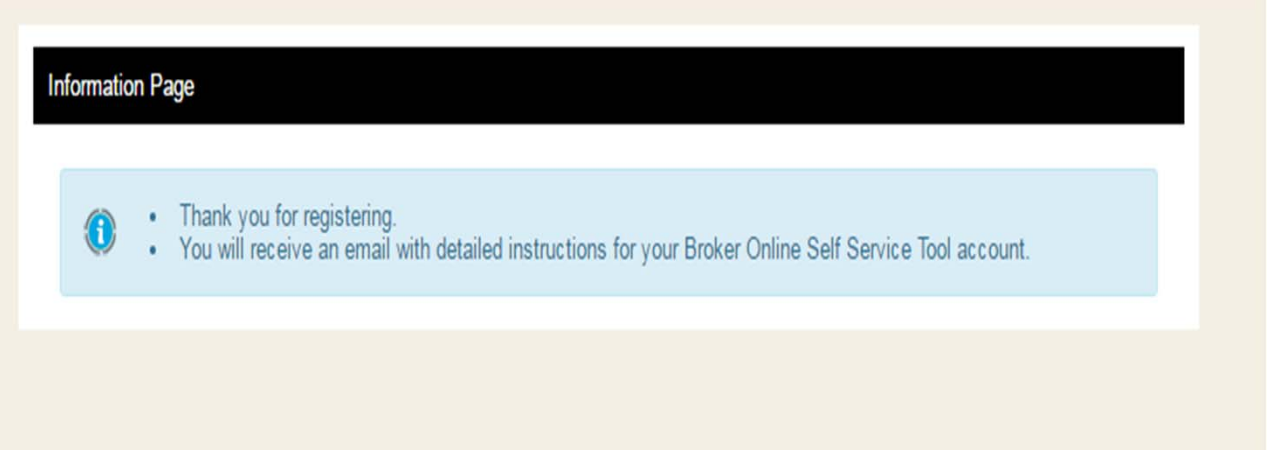

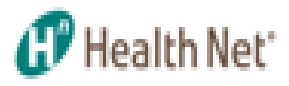

•An email will then be sent to you asking for confirmation

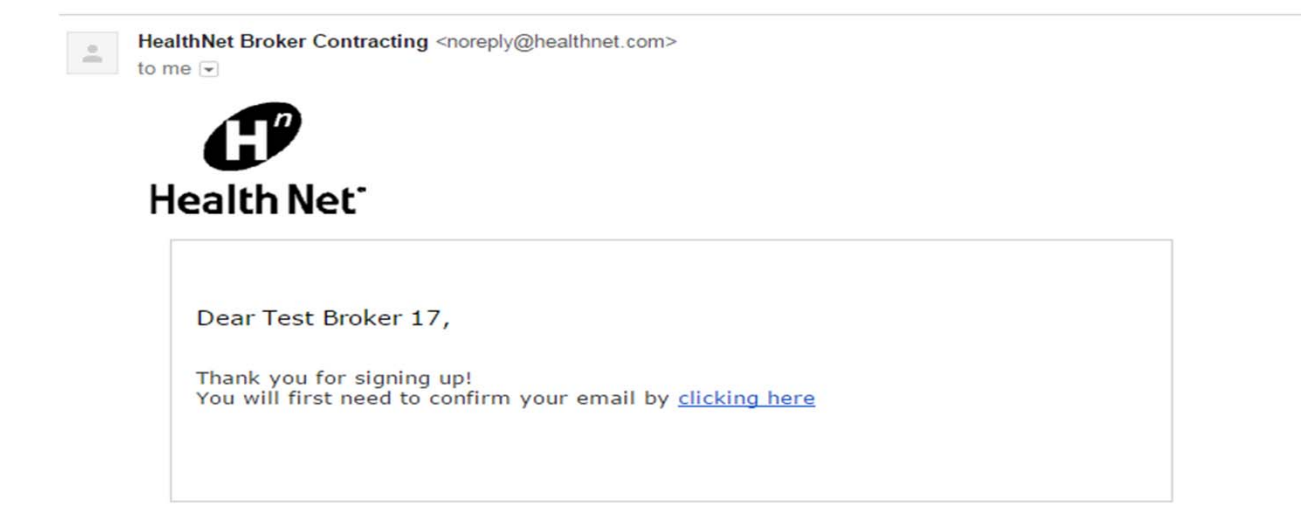

 $3:20F$ 

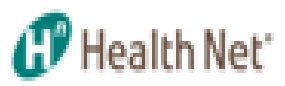

 $\bullet$ After email has been confirmed an email is then sent

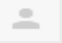

HealthNet Broker Contracting <noreply@healthnet.com> to me  $\boxed{\mathbf{v}}$ 

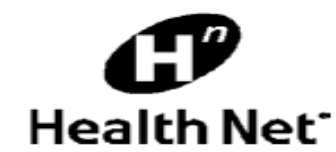

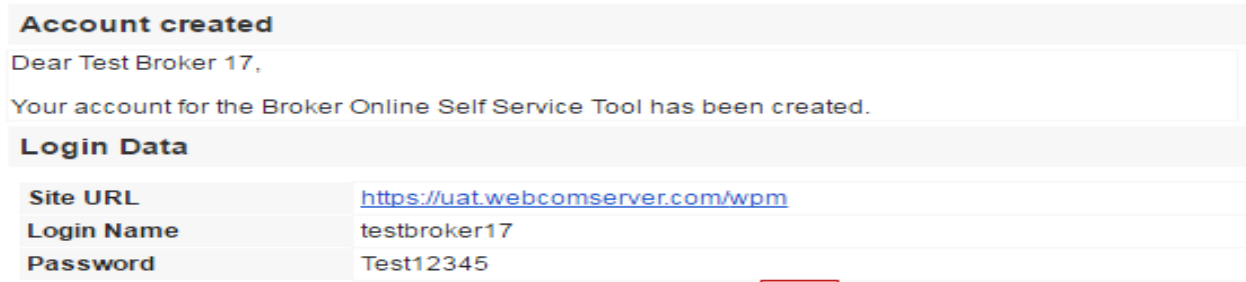

Login to the Broker Online Self Service tool using the above Login Data.

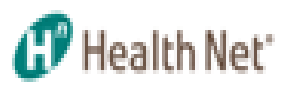

- •Enter: User Id
- $\bullet$ Enter: User Password
- •Click on "Submit'

#### Health Net

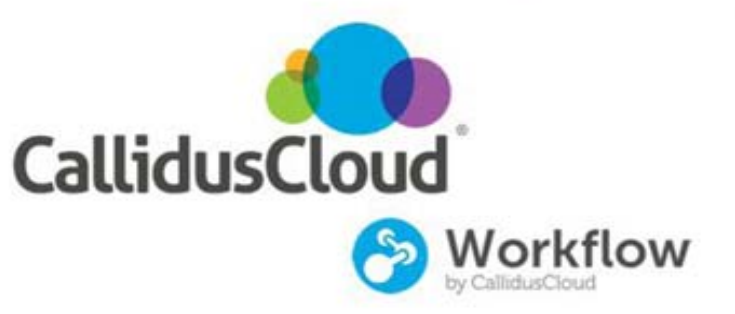

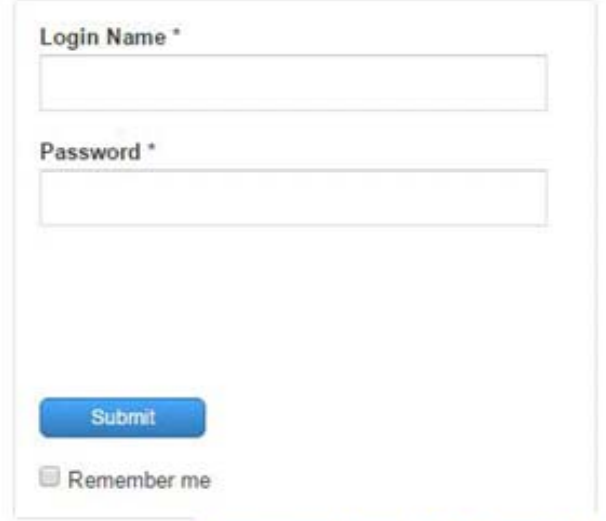

Forgot your Login or Password?